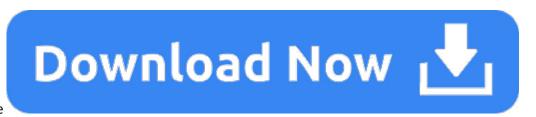

Mac Change Icon For File

After a few hours of work, a Finder window in icon mode can look something like a teenager's room: stuff strewn all over the place, as demonstrated with the Applications folder in Figure 1.

- 1. How To Change Mac Icons
- 2. Mac Desktop Icons
- 1. Navigate to Contents/Resources/ and find the appropriate icon file. Replace it with your new icon file. Restart your computer to update the icon cache. Or you can change the default app for a file type and set all files of that type to be associated with the default app if that's what your question says: Open a Finder window and locate the file.
- 2. To learn how an admin can turn on Files On-Demand, see Configure Files On-Demand for Mac (IT administrators). Mark a file or folder for offline use or as online-only Once Files On-Demand is turned on, you'll see the following new options when selecting files or folders in Finder.
- 3. Before uploading the icons, add their names exactly as they have been exported to the icons.txt file; Use this free app to convert the.png to a usable.icns; Make a Pull Request with the new icons; If you are creating an icon for an open-source project, please consider submitting the icon to their respective repository for their use as well.

Quick video on how to customize a folder on your desktop Icons from Shortcuts: Select All - #A Copy - #C Paste - #V.

### Figure 1: Will someone please clean up this mess?

To restore order to your Desktop, click in any open area of the active window and then choose View -> Clean Up. This command leaves the icons in approximately the same position but snaps them to an invisible grid so that they're aligned, as shown in Figure 2.

#### Figure 2: Tidying up is no problem with the Clean Up menu command.

After things are in alignment, work with the icon view options. (Naturally, you'll want the active Finder window in icon view first, so choose View -> As Icons or press COMMAND+1.) From the Finder menu, choose View -> Show View Options — or press that swingin' COMMAND+J shortcut — to display the View Options dialog box that you see in Figure 3. (Remember that these options are the ones available for icon view.)

#### Figure 3: The settings available for icon view.

Note these first two radio buttons, which also appear in the list View Options dialog box:

- This Window Only: Select the This Window Only radio button to apply the changes that you make only to the Finder window that opens when you open the selected item in other words, the item that appears in the window's title bar.
- For example, any changes made to the settings in Figure 3 will affect only the Applications folder because it was the active Finder window when you pressed COMMAND+ J. (You may have noticed that the window name also appears as the title of the View Options dialog box.)
- All Windows: Select the All Windows radio button to apply the changes that you make to all Finder windows that you view in your current mode.

Of course, Mac OS X remembers the changes that you make within the View Options dialog box, no matter which view mode you're configuring. You can also make other changes from this dialog box, including

- Resizing your Desktop icons: Click and drag the Icon Size slider to shrink or expand the icons on your Desktop. The icon size is displayed in pixels above the slider.
- Resizing icon label text: Click the up and down arrows to the right of the Text Size drop-down box to choose the font size (in points) for icon labels.
- Moving icon label text: Select either the Bottom (default) or the Right radio button to choose between displaying the text under your Desktop icons or to the right of the icons.
- Snap to Grid: Enable this check box to automatically align icons to a grid within the window, just as if you had used the Clean Up menu command.
- Show Item Info: With this check box enabled, Mac OS X displays the number of items within each folder in the window.

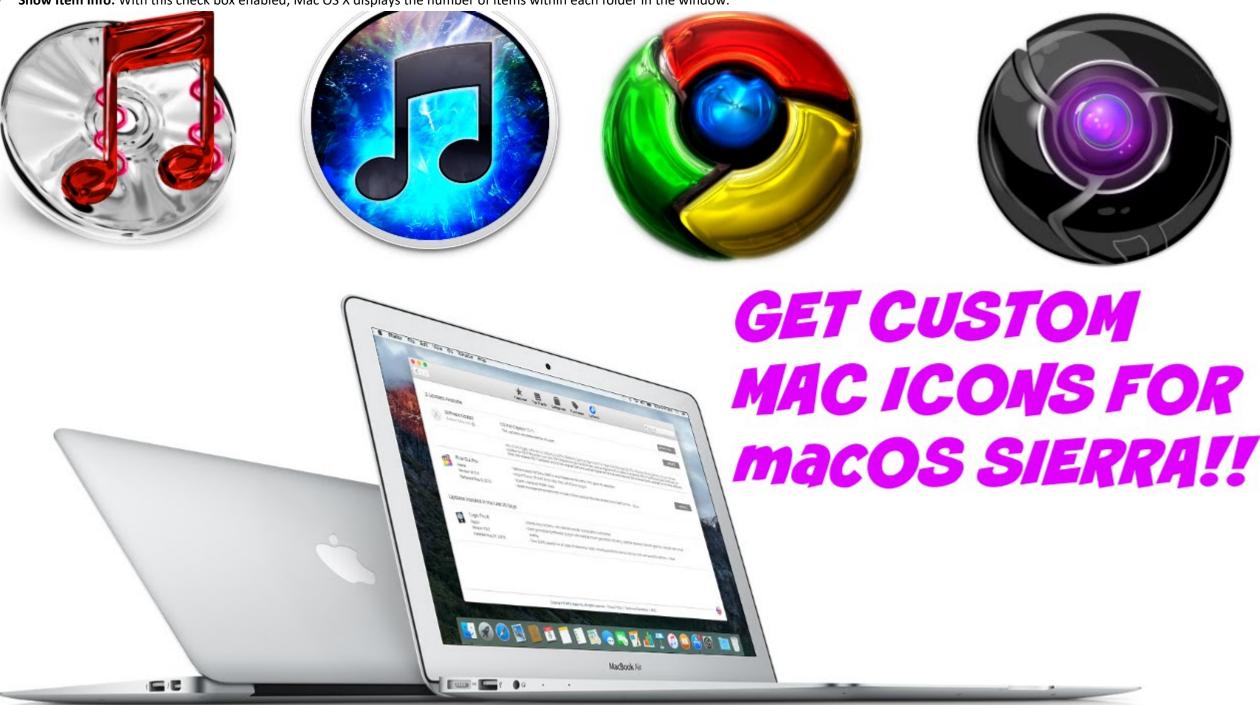

## **How To Change Mac Icons**

• **Show Icon Preview:** If you enable this check box, the Finder displays icons for image files using a miniature of the actual picture. (A cool feature for those with digital cameras — however, showing a preview does take extra processing time because Mac OS X has to load each image file and shrink it down to create the icon.)

# Mac Desktop Icons

- Keep Arranged By: To sort the display of icons in a window, enable this check box and choose one of the following criteria from its drop-down list: by name, date modified, date created, size, or item type.
- Choosing a background: To select a background for the window, select one of three radio buttons here:
- White: This is the default.
- Color: Click a color choice from the color block that appears if you make this selection.
- Picture: Select this radio button and then click the Select button to display a standard Open dialog box. Navigate to the location where the desired image is stored, click it once to select it, and then click Open.

After all your changes are made and you're ready to return to work, click the dialog box's Close button to save your settings.